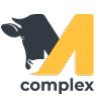

## **Акт на перевод животных СП-47**

1. Откройте раздел Регламентные документы и выберите Акт перевода животных СП-47.

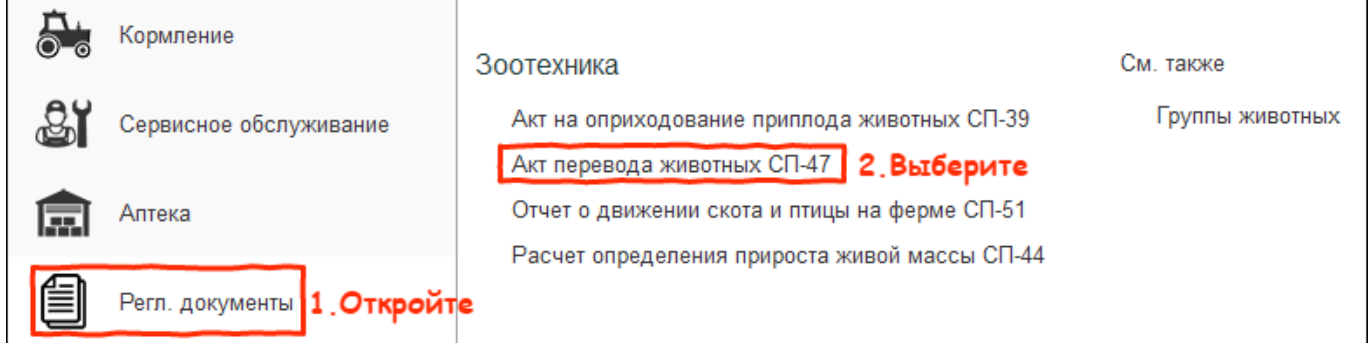

2. В списке актов нажмите кнопку Создать.

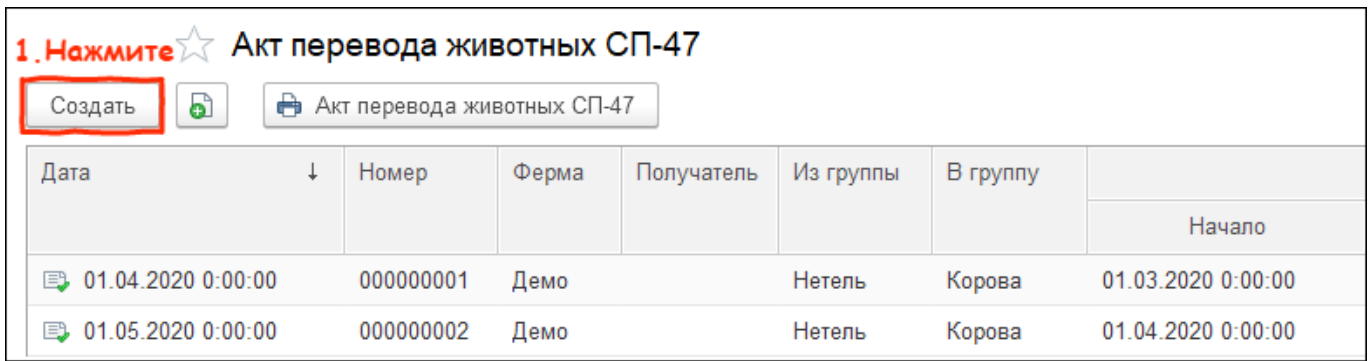

3. Установите дату создания документа и выберите период, за которой хотите построить отчёт. Укажите группы для перевода животных.

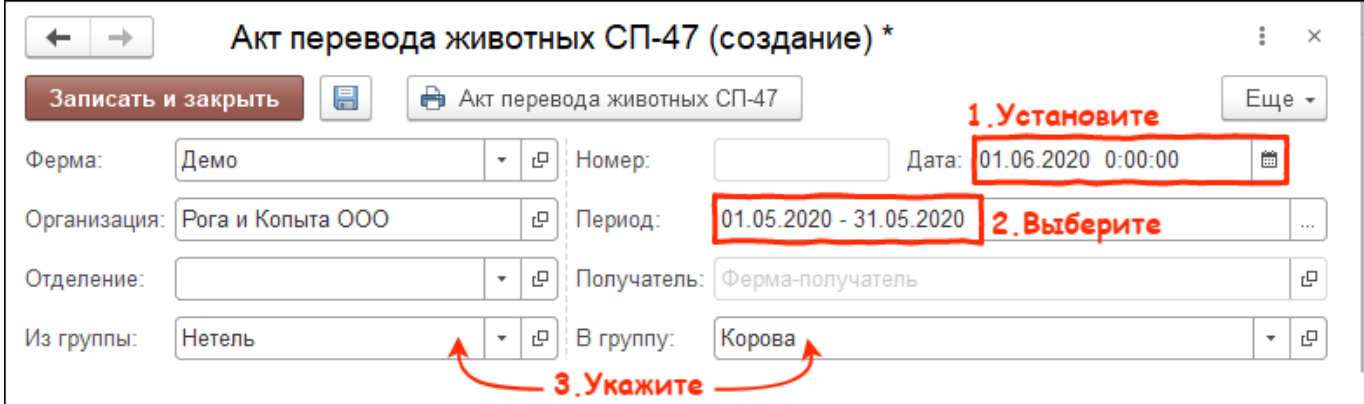

4. Нажмите кнопку Заполнить и выберите вариант Детально по животному.

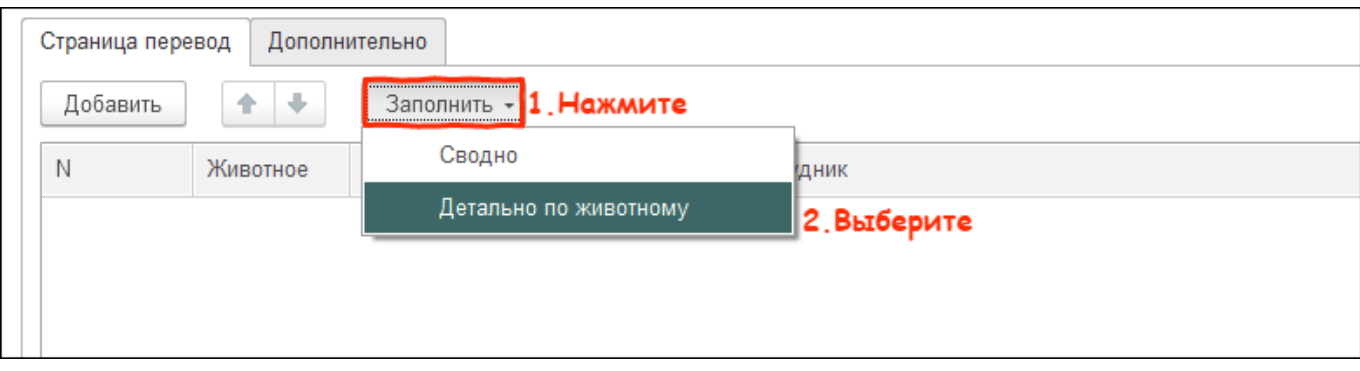

5. Во вкладке дополнительно заполните ответственных.

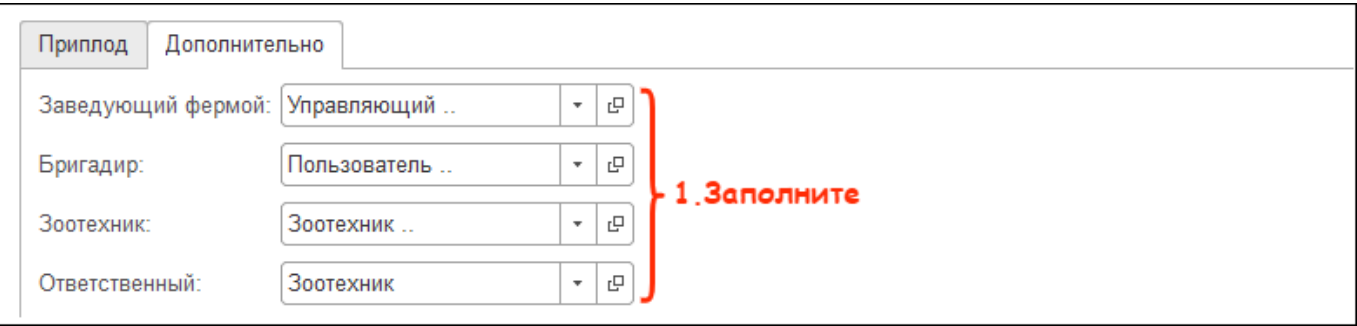

6. Для печати актов проверьте заполнение документа и нажмите кнопку Акт перевода животных СП-47.

После этого нажмите кнопку Записать и закрыть.

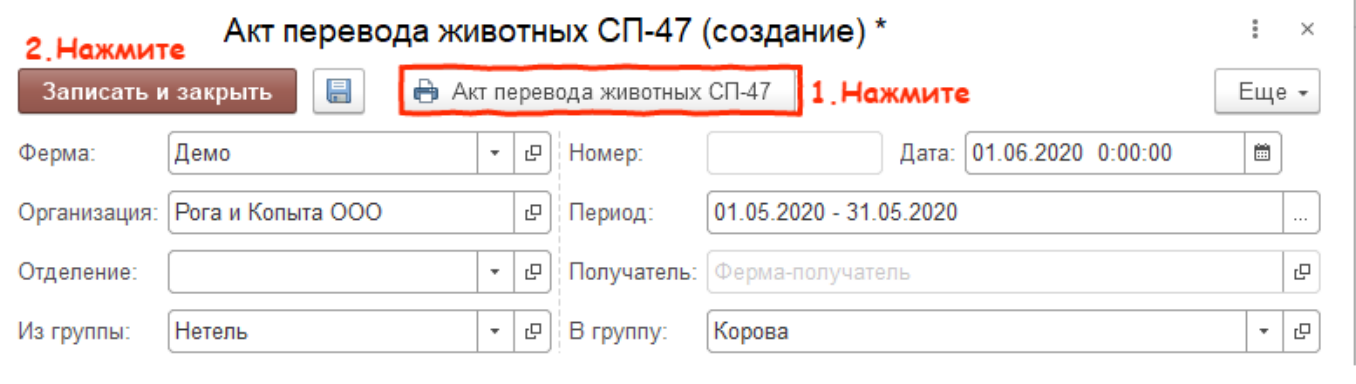

Итог:

- форма СП-47 заполнена
- акты готова для сдачи в бухгалтерию